## **A - Introduzione all'uso del programma**

- 1. Come si ottiene una licenza e si scarica e installa il programma:
- a. Ottieni una licenza

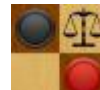

Fai clic sul logo del programma nella pagina principale di FMJD.org. Vedrai una domanda se sei un nuovo utente o un utente esistente. Se sei un nuovo utente puoi scegliere di registrarti e ottenere il tuo codice di licenza gratuito personale, ma puoi anche scegliere l'utente esistente per scaricare semplicemente il software per lavorare in modalità demo.

**Se sei un utente registrato e desideri aggiornare il tuo software, puoi scaricare la versione più recente che funzionerà con il tuo codice di licenza esistente.** 

- Compila i dati per registrarti
- Clicca su registrati

In questo modo viene inviato un messaggio a FMJD e viene mostrata una nuova schermata per il download del programma.

FMJD controllerà i tuoi dati e invierà un codice di licenza via e-mail.

- b. Scarica il software
- Clicca su scarica
- Una cartella zip "draughtsarbiterpro 4.52-installer" (o qualsiasi versione più recente se viene creata una versione più recente) viene scaricata sul tuo computer con un file al suo interno, il file di installazione "DraughtsArbiterPro-installer.msi"
- Decomprimi la cartella con qualsiasi software di decompressione e viene creato un file di installazione.
- Esegui il file "DraughtsArbiterPro-installer.msi" e segui i passaggi per il download

Il programma viene installato per impostazione predefinita in una cartella come "Programmi(x86)\eBOARDS\DraughtsArbiterPro"

## **Note:**

- 1. Il programma non ha bisogno di software aggiuntivo;
- 2. La licenza è valida per più di un computer (PC fisso/laptop….);
- 3. Il programma gira su sistemi Windows 7,8,10 e richiede 4 GB di RAM.
- 4. Questo breve manuale è l'unico tipo di documentazione sul programma.
- 5. Nel software non è al momento presente un Help.

## **B – Uso del codice di licenza**

- 1. Avvia il programma: ti darà un messaggio che sta funzionando in modalità demo.
- 2. Fare clic su "Help" e poi su "Product activation"

3. Inserisci il nome utente e il codice di licenza ricevuti da FMJD e vedrai il messaggio "activation successful".

## **C - Alcune osservazioni generali sull'utilizzo di Draughts Arbiter Pro**

- **1.** molte opzioni nel programma possono essere selezionate in due modi diversi, facendo clic su un'opzione di menu, seguita da una scelta nel menu a discesa o direttamente facendo clic su un'icona. Prenditi un po' di tempo per controllare le icone per vedere per quali opzioni ci sono icone in Draughts Arbiter Pro . Fermando il mouse su di un'icona compare la descrizione del comando associato.
- **2.** Flessibilità nel menu principale di un torneo

Quando le informazioni principali del torneo sono sullo schermo, puoi scegliere l'opzione di menu "View" e quindi scegliere "View settings" per poter definire molte opzioni come ad esempio cosa dovrebbe essere visto nella schermata principale del torneo, inclusi elementi HTML/testo extra, banner del torneo (il tuo logo) o un menu con link esterni

**3.** Layout e colori nelle pagine Draughts Arbiter Pro

Puoi modificare lo stile generale delle pagine scegliendo l'opzione di menu "View" e quindi "View themes". Puoi modificare i colori di tutti gli elementi su una pagina, intestazioni, informazioni dettagliate, ecc.

**4.** Stampa e copia di documenti da Draughts Arbiter Pro

Per poter stampare pagine da Draughts Arbiter Pro, come gli abbinamenti, le classifiche, i tabelloni del torneo ecc. è necessario che venga eseguita almeno una volta l'impostazione della stampante su cui si desidera stampare.

Utilizzare l'opzione di menu "File" e quindi scegliere "Print setup".

Puoi anche selezionare (parte di) una pagina in Draughts Arbiter e copiarla/incollarla in un documento di testo, ad esempio se vuoi stampare o salvare i risultati di un round, seguito dalla classifica e dall'abbinamento del turno successivo in un unico documento.

**5.** Versioni del sistema svizzero

È possibile scegliere un'ampia varietà di opzioni di spareggio e opzioni di abbinamento in un sistema svizzero manuale. Ma è anche possibile scegliere come impostazione del torneo uno dei sistemi svizzeri standard FMJD come

- FMJD su Solkoff
- FMJD su Solkoff troncato (obbligatorio per gli eventi di Coppa del Mondo)
- FMJD sulla valutazione
- Manuale (necessario se si usa in parallelo con il Kosmos)

Se scegli uno dei sistemi FMJD standard, non c'è più niente da fare nel processo di configurazione! Basta inserire i giocatori e fare un abbinamento. Qualsiasi modifica manuale nelle opzioni del tie break cambierà il tuo torneo in "Swiss-manual".

A volte, per motivi specifici, l'arbitro principale decide di effettuare manualmente alcuni accoppiamenti. Draughts Arbiter Pro contrassegnerà ogni abbinamento effettuato manualmente con un "\*" e un'osservazione nella pagina di abbinamento "abbinamento manuale per arbitro". Quindi non c'è possibilità di "cambiamenti silenziosi/nascosti" da parte dell'arbitro.

## **D - nozioni di base sull'avvio di un torneo**

- **1.** Come aprire/iniziare un nuovo torneo e quali dati del torneo è necessario includere
- a. Fare clic sull'opzione di menu "file" e "New" (o direttamente utilizzando l'icona "New") e quindi scegliere (normalmente) "Tournaments for players" (l'altra opzione è per tornei a squadre)
- b. Clicca su "Tournament" e poi su "Settings" e inserisci i dati necessari in "Details":
	- Nome del torneo
	- Data di inizio e fine
	- Luogo e organizzatore
	- Numero di turni
	- Nome arbitro
	- Indirizzo e-mail dell'arbitro
	- Tempo di gioco (scegli dall'elenco o inserisci manualmente)
	- Classificazione: classico, rapido o blitz
	- Tipo di torneo, scegli dalla lista con diversi tipi di sistemi svizzeri e round robin (girone all'italiana)
- c. Controlla le opzioni di tie break che il programma ha già proposto
- d. Vedi se è necessario inserire le opzioni del torneo come 100/64, torneo femminile, caso speciale con i migliori giocatori qualificati per un girone finale
- e. Inserisci i dati del programma
- f. Immetti le impostazioni del programma (quando necessario) come il backup dei dati e la modifica dei nomi dei giocatori. Il backup su un'unità esterna è consigliato in caso di problemi con il computer e quando si desidera continuare a utilizzare il programma su un altro computer.
- **2.** Come scaricare il file dei giocatori dal sito Web FMJD e dove/in quale cartella inserire questo file.
- a. Scegliere l'opzione di menu "internet" e fare clic su "Download FMJD rating list" (o utilizzare l'icona "Download FMJD rating list"). Per impostazione predefinita, scaricherà la lista rating più recente, ma puoi sceglierne un altro, precedente, se necessario per qualche motivo. Non è necessario selezionare una cartella in cui inserire la lista, che verrà scaricata automaticamente nella cartella corretta per l'utilizzo da parte di Draughts Arbiter Pro.
- b. Si consiglia di scaricare l'elenco prima di iniziare un nuovo torneo perché i dati dei giocatori sul sito Web FMJD vengono aggiornati regolarmente, anche durante un periodo di valutazione, con correzioni del nome e dei dati di altri giocatori.
- **3.** Come definire il sistema del torneo (girone all'italiana, sistemi svizzeri FMJD standard o manuali).
- a. Da definire nei dettagli delle impostazioni del torneo ("Tounament/Settings/Details")
- b. È possibile selezionare un sistema FMJD standard o selezionare manualmente tutte le impostazioni.
- c. Quando viene utilizzato un sistema FMJD standard non è necessario definire i dettagli come l'ordine di abbinamento, l'ordine di classificazione; questi sono tutti automaticamente impostati sulle impostazioni FMJD standard.
- **4.** Come inserire i giocatori usando il file FMJD

Usa l'opzione di menu "Tournament" e poi scegli "Input players" o usa direttamente l'icona "Input players".

Fare attenzione che il flag sia impostato per l'opzione "Rating list".

- a. Inizia a digitare nel campo del nome (o nel campo di ricerca in basso)
- b. Verrà presentata una scelta di nomi dalla Rating list
- c. Seleziona il giocatore da questo elenco
- d. Clicca su "From list" per aggiungere il giocatore al torneo
- e. Fare clic su nuovo per inserire il giocatore successivo
- f. Clicca su OK quando tutti i giocatori sono inseriti

Puoi riavviare in qualsiasi momento questa opzione "Input players" per inserire nuovi giocatori o rimuovere giocatori già inseriti. Puoi sfogliare l'elenco dei giocatori con i pulsanti >> e << e +10 e -10

**5.** Come inserire giocatori sconosciuti a FMJD

Basta inserire i dati dei giocatori quando si inserisce un nuovo giocatore. Dovresti inserire quanti più dati possibili, in particolare il nome (nel formato "cognome, nome"), federazione, sesso, data di nascita. Se noto, una punteggio nazionale nel campo "Local ranking".

**6.** Assegnazione dei numeri di partenza ai giocatori.

Dopo aver inserito i giocatori, gli stessi devono ricevere un numero di partenza. Questi possono essere assegnati in ordine di valutazione, in ordine casuale, alfabetico, ecc.

Utilizzare l'opzione di menu "Tournament" e utilizzare l'opzione "Sort criteria". Scegli un ordine o lascialo come suggerito e fai clic su OK e vedrai i numeri d'ordine per i giocatori. Quando il torneo viene giocato utilizzando un sistema FMJD standard, l'ordinamento dovrebbe rimanere quello suggerito in questa schermata dei criteri di ordinamento.

Dopo aver aggiunto nuovi giocatori, questo processo dovrebbe essere ripetuto.

L'ordine dei giocatori sui numeri di partenza ha un ruolo nel processo di accoppiamento: quando tutti i dati di accoppiamento sono uguali per i giocatori, vengono ordinati sul loro numero di partenza. Soprattutto nei primi turni del torneo questo gioca un ruolo.

**7.** Come introdurre il "morto" (bye) quando c'è un numero dispari di giocatori

Non è necessario compiere alcuna azione speciale. Il programma riconosce che c'è un numero dispari di giocatori e il giocatore più basso in classifica ottiene un bye (nel primo turno questo è il giocatore con il numero di partenza più alto).

**8.** Come salvare i dati del torneo da utilizzare durante il torneo

Ci sono due opzioni, automaticamente e manualmente:

- a. Nella scheda "Program settings" sotto "Tournament Settings" c'è un'opzione "Set autosave of tournament file after each round"
- b. Nell'opzione di menu "file" c'è un'opzione di salvataggio e un'opzione "Save as" per salvare i dati del torneo con un altro nome. Questa opzione di salvataggio può essere utile a scopo di test o per giocare a un altro torneo con gli stessi nomi di giocatori o per salvare le impostazioni del torneo da utilizzare per un altro gruppo di giocatori.
- **9.** Come lavorare con le viste per definire cosa verrà mostrato in una schermata di Draughts Arbiter Pro

In ogni report presentato da Draughts Arbiter Pro è possibile definire quali dati devono essere presentati. Quando sullo schermo è presente un report (abbinamento, classifica, tabelloni… ecc.) è possibile definire quali campi/colonne devono essere presenti selezionando la voce di menu "View" e poi la scelta "View settings" e quindi selezionando quali dati devono essere presenti in questa schermata.

# **E - Nozioni di base sulla gestione di un torneo**

**1.** Come aprire/avviare un torneo salvato con i dati del torneo

Aprire il torneo utilizzando l'icona "Open", facendo clic nell'elenco dei tornei utilizzati di recente, oppure utilizzando l'opzione di menu "File" e scegliere l'opzione "Open"

**2.** Abbinamento per il primo turno

In caso di sitema svizzero in abbinamento con Kosmos è necessario inserire manualmente gli accoppiamenti. Per fare ciò utilizzare l'opzione di menu "Tournament/Pairing" e scegliere "Manual pairing" In caso di girone all'italiana è possibile usare le funzionalità di accoppiamento automatico o direttamente tramite l'icona 'Pairing'

Nel primo turno va selezionato il colore per il giocatore numero 1, solitamente bianco e fare clic su OK, inoltre fare clic su OK sulla domanda per salvare le modifiche al torneo.

In caso di abbinamenti automatici nei turni successivi è possibile impostare "opzioni di abbinamento aggiuntive" (ad esempio evitare l'abbinamento tra giocatori dello stesso club/nazione).

**3.** Come accoppiare un giocatore fittizio

Il sistema abbinerà un giocatore fittizio secondo i regolamenti della FMJD.

**4.** Abbinamento per i turni successivi

Lo stesso che per il primo turno

**5.** Accoppiamento a mano per casi speciali (**necessario per i tornei a sistema svizzero gestiti con Kosmos**)

Se per qualche motivo l'arbitro ritiene necessario eseguire un accoppiamento a mano, i giocatori interessati dovrebbero essere esclusi dal processo di accoppiamento. Si procede scegliendo "tournament", "pairing", "Manual pairing". In questa opzione puoi scegliere di far accoppiare automaticamente i giocatori non accoppiati, particolarmente facile quando due giocatori sono esclusi dall'accoppiamento, o di selezionare giocatore per giocatore e quindi fare clic su "Pair".

Il programma aggiungerà automaticamente un commento all'elenco di abbinamento che la partita è abbinata a mano. Per l'utilizzo con il Kosmos è opportuno togliere la spunta alla casella "Autocolor" per evitare differenti impostazioni nell'attribuzione del colore tra i due software.

**6.** Come inserire i risultati

Selezionare l'opzione di menu "Tournament" e scegliere "Update results after the round" o fare clic direttamente sull'icona "Update results". Questo può essere fatto durante il round per tutti le partite già finite e ripetuto in seguito quando sono finite altre partite.

**7.** Produrre la classifica dopo un turno (classifica e ordine per l'abbinamento)

Nella schermata principale dei tornei ci sono diverse opzioni per produrre una classifica:

- a. "Final standings" produce la classifica nell'ordine della classifica finale
- b. "Tournament table" produce nell'ordine del numero di partenza dei giocatori
- "Tournament table according to places" produce un tabellone in ordine di classifica
- d. "Progress table" fornisce una tabella in cui vengono mostrati i risultati aggiunti round dopo round
- **8.** Introdurre un giocatore fittizio durante il torneo quando un giocatore abbandona il torneo

Il giocatore che abbandona il torneo deve essere eliminato dal processo di abbinamento. Il programma introduce automaticamente un giocatore fittizio e sceglie un giocatore che ottiene un bye. Se il giocatore è assente solo per un turno può essere cancellato dal processo di abbinamento aggiungendo il suo nome nel processo di abbinamento nell'elenco dei "Players withdrawal from pairing". Se il giocatore abbandona il torneo è possibile ritirarlo dall'abbinamento in ogni round, ma è più facile ritirarlo dal torneo. Vedi l'opzione di menu "Tournament" e la scelta "Players withdrawal from tournament" Se il numero di giocatori diventa dispari il programma seleziona automaticamente un giocatore cui assegnare un bye. Se il torneo ha avuto un numero dispari di giocatori, non è necessario nulla di speciale in quanto ora tutti i giocatori verranno nuovamente abbinati dal programma nell'abbinamento per i turni successivi.

**9.** Caricamento del torneo su un sito web durante (o anche prima!!) del torneo

Puoi caricare il torneo in qualsiasi momento, ad esempio dopo aver inserito i nomi dei giocatori, dopo aver abbinato un round, dopo aver compilato i risultati (o parte dei risultati )

# a. Per caricare il torneo su un proprio sito web

Seleziona l'opzione di menu "Internet" e poi scegli "Send tournament website to any internet server". Chiedi al tuo webmaster cosa deve essere inserito nel campo host, login, password e folder.

b. Sito web FMJD / Draughts Arbiter Pro

Seleziona l'opzione di menu "internet" e quindi scegli "Publish tournament website on FMJD server ". Tutti i campi sono già compilati. Controlla solo se il campo che dice che il torneo deve valere per il rating FMJD è compilato correttamente.

In qualsiasi momento durante il torneo o anche prima del torneo puoi caricare il torneo sul server FMJD per informare i giocatori sul torneo e sull'elenco dei giocatori.

Quando hai caricato il tuo torneo sul server FMJD puoi anche cercare il torneo sul sito web FMJD e aggiungere il link (URL) al tuo sito web in modo indipendente o come cosiddetto "iframe"

## **F - Fine del torneo**

**1.** Produzione/stampa delle tabelle dei risultati finali

Vedi alla lettera C - Alcune osservazioni generali sull'uso di Draughts Arbiter Pro, punto 4Stampa e copia di documenti da Draughts Arbiter Pro

**2.** Segnalazione del torneo a FMJD

Tutto quello che deve essere fatto è semplicemente cliccare sull'icona con il logo FMJD (oppure scegliere il menu "Internet" e poi "Publish tournament website on FMJD server"). Se si tratta di un torneo locale, prova a inserire il nome del torneo in inglese. Non dimenticare di contrassegnare "I would like to include for tournaments for FMJD rating"

Dopo aver segnalato FMJD includerà automaticamente il torneo nel sistema di rating e titoli e il torneo può

essere visto sul server FMJD (fare clic sull'icona "Tournaments" nel sito FMJD).

Alcuni errori tipici:

- a. giocatori senza ID FMJD (questo è il motivo per cui è importante lavorare con l'elenco di rating FMJD scaricato)
- b. tempo di gioco non inserito (Tournament -> Settings -> Details) quindi non è possibile per FMJD decidere per quale rating il torneo dovrebbe essere valutato (classica, 50%, rapida/blitz)

# **G - Utilizzo di Draughts Arbiter con file FMJD da altri software**

Draughts Arbiter Pro può essere utilizzato per convertire molto facilmente il report FMJD da altri software nel formato Draughts Arbiter Pro, necessario per il sistema di valutazione FMJD:

- 1. Esporta file FMJD da altro software
- 2. Importa il file in Draughts Arbiter Pro: opzione di menu "file", quindi scegli "import" e scegli "FMJD report" e seleziona il file in cui il rapporto FMJD viene inserito dall'altro software.
- 3. Segnalazione del torneo a FMJD (come sopra)

*di Frank Teer, Heesch maggio 2018 - traduzione e adattamento di E. Valentini, giugno 2021*